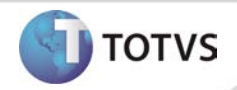

# **Implementação de cadastro de questionários via WEB**

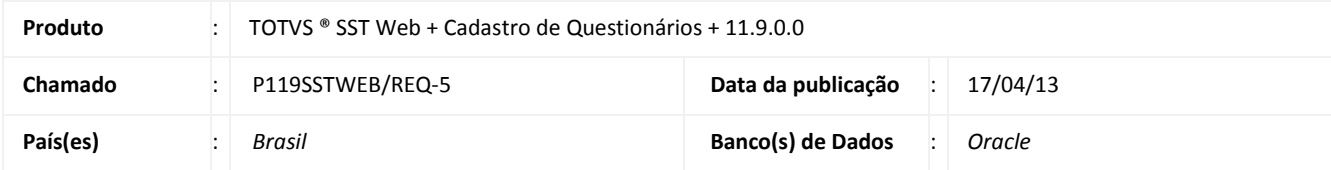

# Importante

Esta melhoria depende de execução da atualização do sistema para a versão conforme descrita neste documento, de acordo com os **Procedimentos para Implementação.**

Implementado o **Cadastro de Questionários via WEB**. Essa funcionalidade oferece aos usuários do sistema a possibilidade de acesso e manipulação dos grupos de perguntas e inclusão de novos grupos. Nos questionários também serão inseridas as respectivas respostas das perguntas.

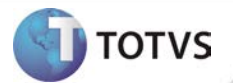

### **PROCEDIMENTOS PARA IMPLEMENTAÇÃO**

# Importante

Antes de executar a atualização é recomendável realizar o backup do banco de dados bem como dos arquivos do Sistema(executáveis, dlls e arquivos de configuração):

Realizar a atualização antes no ambiente de homologação e, posterior à devida validação, no ambiente de produção.

### **Instruções (para o produto Saúde e Segurança do Trabalho).**

- a) Execute o script que segue anexo, na base de dados de *homologação* do Personal Med. **OBS:** o script gera um log em C:\, sendo assim, solicitamos que após a atualização, o log seja encaminhado para análise.
- b) Faça o download dos aplicativos e dll's que constam nos links em anexo e descompacte-os no diretório do Personal Med. **OBS:** os aplicativos e dll's devem ser atualizados no servidor de aplicação.

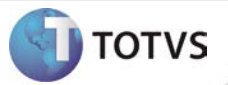

# **ATUALIZAÇÕES DO UPDATE/COMPATIBILIZADOR**

### 1. Criação ou Alteração de **Arquivos.**

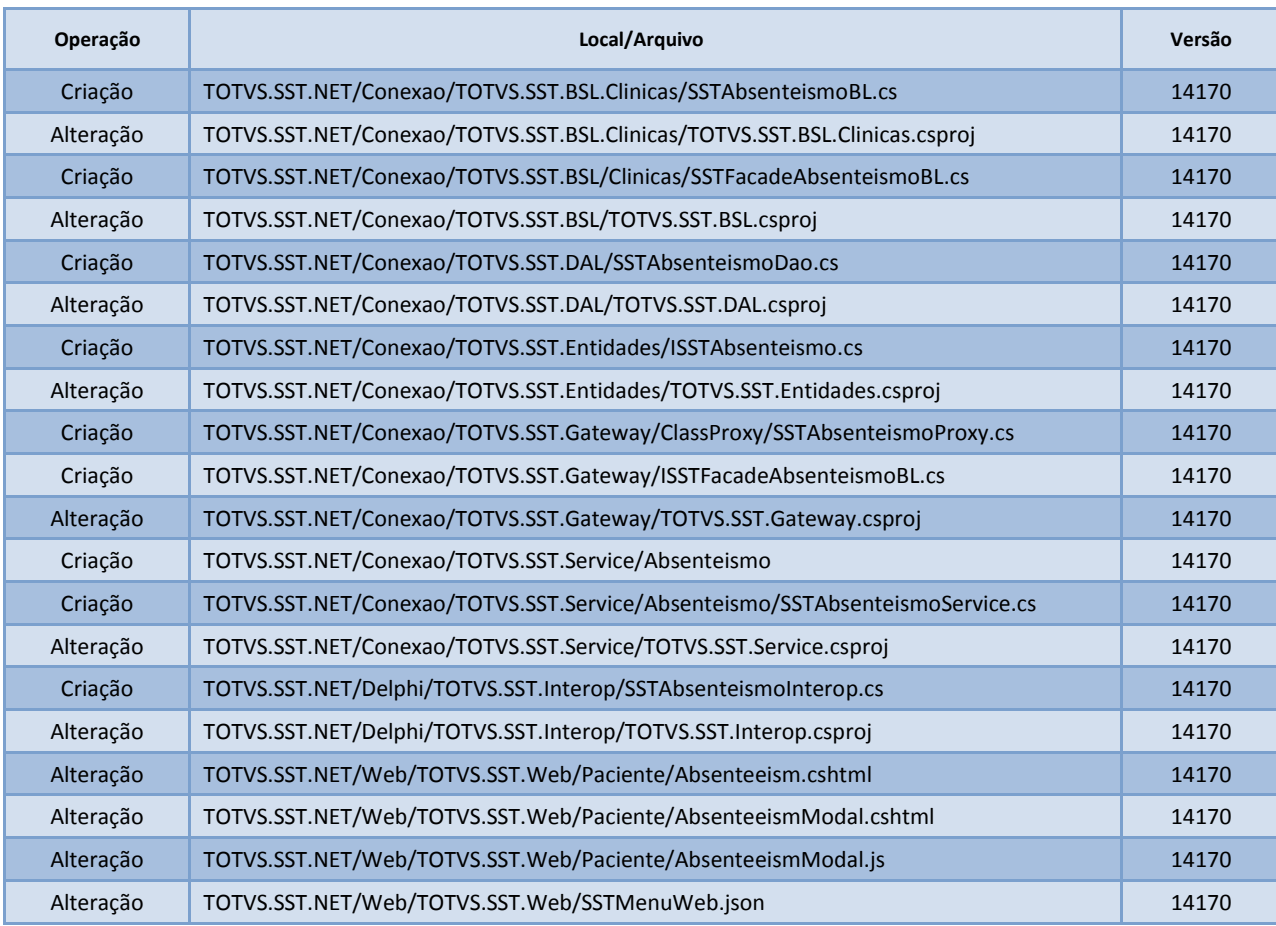

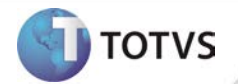

### **PROCEDIMENTOS PARA CONFIGURAÇÃO**

Não se aplica.

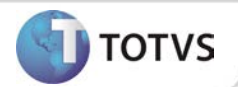

### **PROCEDIMENTOS PARA UTILIZAÇÃO**

### **Cadastro de Questionários**

- 1. Na página inicial do módulo WEB insira suas informações de **login** e **senha.**
- 2. Selecione a opção **Programas de Saúde/Cadastros/Questionários**.
- 3. É exibida a tela com a listagem dos grupos de perguntas com as opções de inclusão, visualização, edição e exclusão.

### **Inclusão de Questionários**

- 1. Na página inicial do módulo WEB insira suas informações de **login** e **senha.**
- 2. Selecione a opção **Programas de Saúde/Cadastros/Questionários**.
- 3. Em seguida é exibida a tela com a listagem dos grupos de perguntas.
- 4. Clique em **Incluir**.
- 5. Será carregada a tela de **Edição de Grupo de Perguntas**.
- 6. Informe os dados do grupo de pergunta e em seguida clique em **Salvar**.

#### **Manipulação de Questionários**

- 1. Na página inicial do módulo WEB insira suas informações de **login** e **senha.**
- 2. Selecione a opção **Programas de Saúde/Cadastros/Questionários**.
- 3. Em seguida é exibida a tela com a listagem dos grupos de perguntas.
- 4. Na listagem de grupos de perguntas clique em **Visualizar** ou **Editar** no grupo de perguntas que deseja manipular.
	- **a.** Será carregada a tela de **Edição de Grupo de Perguntas**.
	- **b.** Depois de manipulado o grupo de perguntas clique em **Salvar** ou **Cancelar**.
- 5. Na listagem de grupos de perguntas clique em **Excluir** no grupo de perguntas que deseja excluir.
	- **a.** Será exibida a mensagem de confirmação da exclusão.
	- **b.** Clique em **Sim** ou **Não** para excluir o grupo de perguntas.

### **INFORMAÇÕES TÉCNICAS**

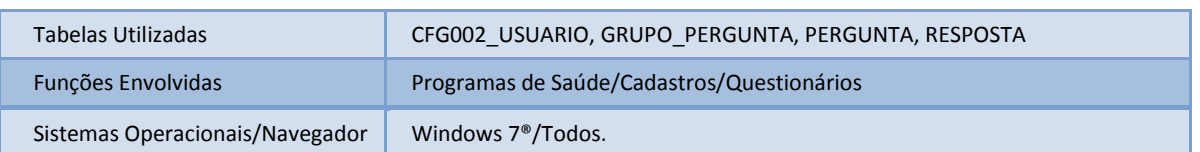